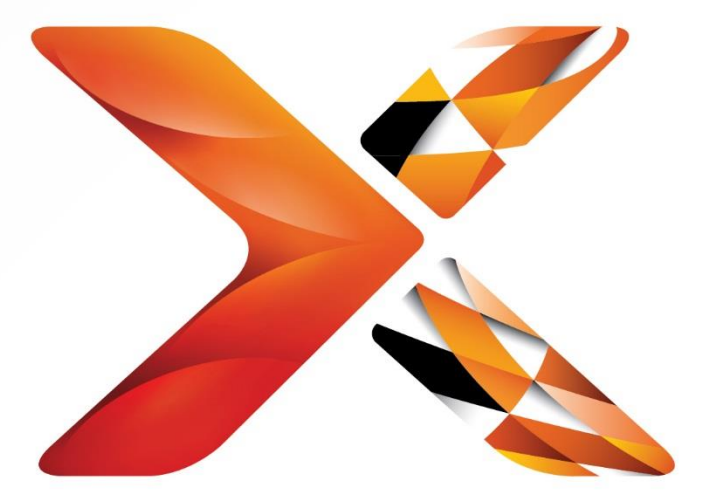

# Nintex<sup>®</sup> Workflow for Project Server

Installation guide

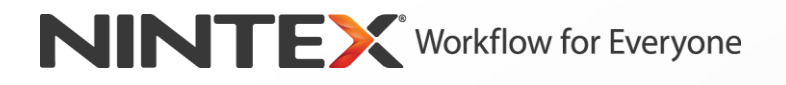

[support@nintex.com](mailto:support@nintex.com) [www.nintex.com](http://www.nintex.com/)

© 2013 Nintex. All rights reserved. Errors and omissions excepted.

# **Table of Contents**

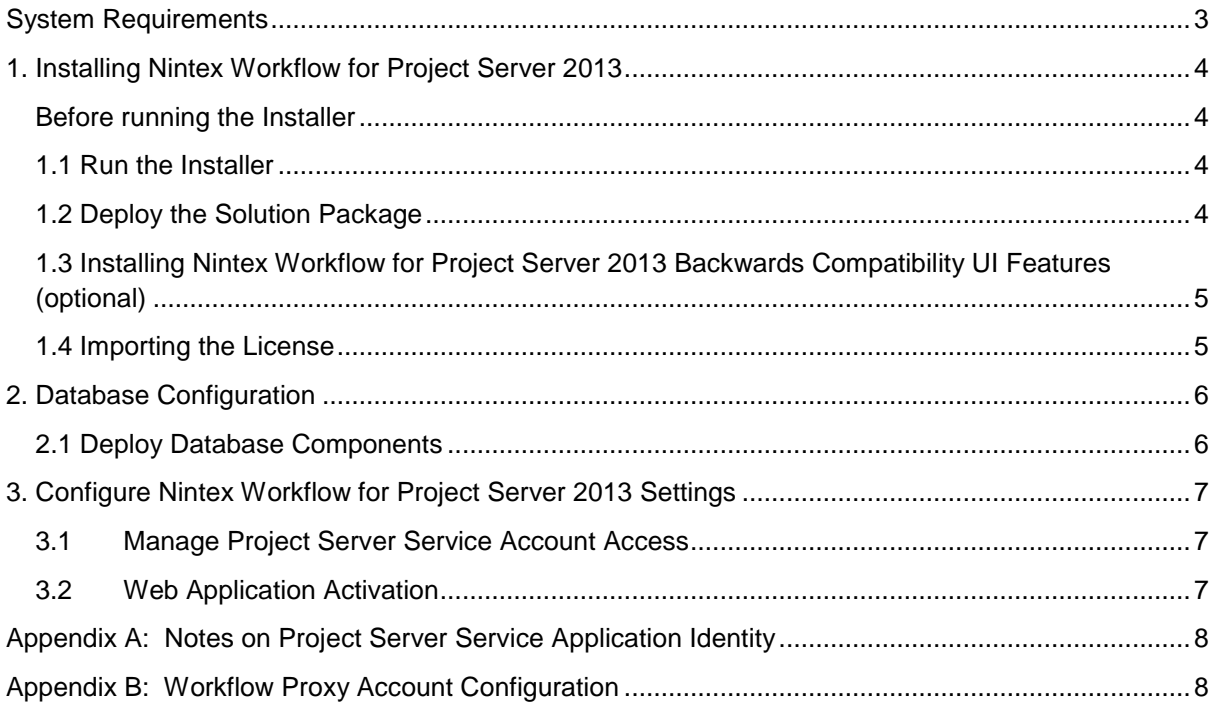

# <span id="page-2-0"></span>System Requirements

#### **Operating System**

Nintex Workflow for Project Server 2013 must be installed on Microsoft Windows Server 2008 R2 or Windows Server 2012.

#### **Browser Client**

Microsoft Internet Explorer 8.x although Microsoft Internet Explorer 9 or greater is recommended.

#### **Software**

Nintex Workflow for Project Server 2013 requires that the following software is installed and correctly configured:

- Microsoft SharePoint Server 2013
- Microsoft Project Server 2013
- SQL Server 2008 R2 SP1 or SQL Server 2012
- Nintex Workflow 2013 v3.0.0 upwards

# <span id="page-3-0"></span>1. Installing Nintex Workflow for Project Server 2013

#### <span id="page-3-1"></span>**Before running the Installer**

To help ensure Nintex Workflow for Project Server 2013 installs successfully:

- a) We recommend disabling UAC (User Account control), as this may prevent you from installing Nintex Workflow for Project Server 2013 successfully. See [here](http://windows.microsoft.com/en-us/windows/turn-user-account-control-on-off#1TC=windows-7) for information on how to do this.
- b) **Ensure you are** logged into the server with the SharePoint Farm Installation account. Note: For information on SharePoint account permissions and security settings, please see [here.](http://technet.microsoft.com/en-us/library/cc678863(v=office.15).aspx)

*Note: Nintex Workflow 2013 must be installed and configured prior to installing Nintex Workflow for Project Server 2013. For more details on installing Nintex Workflow 2013, please refer to the [Nintex](http://connect.nintex.com/files/folders/installation_guides_nw2013/entry27028.aspx)  [Workflow 2013 Installation](http://connect.nintex.com/files/folders/installation_guides_nw2013/entry27028.aspx) Guide.* 

*Note: An error message will be displayed if prerequisite software is not detected. Please ensure that all software requirements are installed and configured.* 

#### <span id="page-3-2"></span>**1.1 Run the Installer**

- 1. Double click the installer file (exe) and click "Next".
- 2. Read the End-User License Agreement. You must select "I Agree" for the installation to proceed. Click "Next".
- 3. Choose whether you want to add the solution to SharePoint now (recommended) or export it for manual deployment later using SharePoint PowerShell. Click "Next".

*Note: Nintex Workflow for Project Server 2013 does not create an installation folder in the Program Files directory. Choosing to export the solution provides access to the various solution files for manual deployment.*

4. Click the "Close" button. SharePoint Central Administration will have loaded in the background.

#### <span id="page-3-3"></span>**1.2 Deploy the Solution Package**

1. On the Solution Management page the solution "nintexworkflowforprojectserver2013.wsp" should be visible.

*Note: You will also see an additional solution, "nintexworkflowforprojectserver2013backwardscompatibilityui.wsp" you should only deploy this if you are performing a database attach upgrade from SharePoint / Project Server 2010.*

- 2. Click the "nintexworkflowforprojectserver2013.wsp" link and then click "Deploy Solution" at the top of the page.
- 3. Ensure that the Web application that hosts the Project Server web site is selected in the "Deploy To?" section. Click "OK".

*Note: You may select deploy to "All Content Web applications".* 

- 4. After a short interval, you will be returned to the "Solutions Management" page. Nintexworkflowforprojectserver2013.wsp should now appear as "Deployed".
- 5. Repeat step 2, and deploy "nintexworkflowforprojectserver2013.wsp" again.
- 6. Ensure that the Web application that hosts SharePoint Central Administration is selected in the "Deploy To?" section. Click "OK".

#### <span id="page-4-0"></span>**1.3 Installing Nintex Workflow for Project Server 2013 Backwards Compatibility UI Features (optional)**

- 1. Navigate to "Central Administration" and select "System Settings". Click on "Manage farm solutions" in the Farm Management section.
- 2. Click the "nintexworkflowforProjectServer2013backwardscompatibilityui.wsp" link and then click "Deploy Solution" at the top of the page.
- 3. The solution will deploy globally in the "Deploy To?" section. Click "OK".
- 4. After a short interval, you will be returned to the "Solutions Management" page. "nintexworkflowforProjectServer2013backwardscompatibilityui.wsp" should now appear as "Deployed".

#### <span id="page-4-1"></span>**1.4 Importing the License**

For full product functionality you must have a license file issued by Nintex. The license can be either a full production license or an evaluation license. The license file will need to be imported into SharePoint Central Administration.

- 1. Navigate to Central Administration and select "Nintex Workflow Management". In the Nintex Workflow for Project Server 2013 section, click "Licensing".
- 2. Click the "Import" button.
- 3. Click "Browse" to locate your license file. Once it has been located, click "Import".
- 4. The licensing information will then be displayed. Click "OK".

# <span id="page-5-0"></span>2. Database Configuration

#### <span id="page-5-1"></span>**2.1 Deploy Database Components**

- 1. Navigate to "Nintex Workflow Management". In the Nintex Workflow for Project Server 2013 section, click "Database setup".
- 2. At the top of the page, the message 'A new database update is available for Nintex Workflow for Project Server' will appear in green. Click on the blue 'Update now' link. The Nintex Workflow databases have now been upgraded.

## <span id="page-6-0"></span>3. Configure Nintex Workflow for Project Server 2013 Settings

#### <span id="page-6-1"></span>**3.1 Manage Project Server Service Account Access**

- 1. Navigate to Central Administration and select "Nintex Workflow Management". In the Nintex Workflow for Project Server 2013 section, click on "Manage service account access".
- 2. Enter the identity of the domain account that is running the Project Server Service Application.

*Note: See Appendix A on how to find the identity of the domain account running the Project Server Service Application.* 

- 3. Click the "Grant Access" button.
- 4. The message "Successfully granted [Project Server Service Account] access to the Nintex Workflow database" will appear when access has been successful.

#### <span id="page-6-2"></span>**3.2 Web Application Activation**

- 1. Navigate to Central Administration and select "Nintex Workflow Management". In the Nintex Workflow for Project Server 2013 section, click "Project Web Application activation".
- 2. Enter the URL of the Project Server Web application site (i.e. [http://servername/pwa\)](http://servername/pwa).
- 3. Click the "Activate" button.
- 4. On the Web server, open the SharePoint 2013 Management Shell and select 'Run as Administrator'. Enter: nwpsactivate.exe <url of the Project Server web application site>

*Note: The Project Server Web application site url will be of the form http://servername/pwa*

5. If you are upgrading Nintex Workflow for Project Server, follow the prompts, saying "No" to restarting the services.

*Note: Steps 4 and 5 must be performed on each Web server in the SharePoint environment.* 

It is now possible to design and interact with Nintex Workflow for Project Server 2013.

## <span id="page-7-0"></span>Appendix A: Notes on Project Server Service Application Identity

- 1. Navigate to Central Administration and click on "Application Management".
- 2. In the Service Application section, click on "Manage service applications".
- 3. Select the "Project Server Service Application" line from the list and then click "Properties" in the Ribbon.
- 4. In the Application Pool Settings section, take note of the Application Pool (i.e. SharePoint Web Service Default) that the Project Server Service Application is running on. Click "Cancel".
- 5. Return to Central Administration, click on "Security".
- 6. In the General Security section, click on "Configure Service Accounts".
- 7. Select the "Application Pool Name" from the "Credential Management" drop-down as noted in step 4.
- 8. Take note of the domain account configured for this application pool. This is the identity that needs to be granted access to when activating Nintex Workflow for Project Server 2013.

### <span id="page-7-1"></span>Appendix B: Workflow Proxy Account Configuration

Nintex Workflow for Project Server 2013 leverages the SharePoint 2010 workflow engine (not Workflow Manager), therefore it is essential that the Workflow Proxy account within Project Server 2013 is set for workflows to execute correctly. Please ensure the Workflow Proxy account has the permissions as outlined [here.](http://technet.microsoft.com/en-us/library/cc197607(v=office.15).aspx)

- 1. Navigate to Central Administration and click on 'General Application Settings'.
- 2. Under the PWA Settings option, click on 'Manage'.
- 3. Ensure you have chosen the correct Project Web App instance you wish to configure in the top right hand corner.
- 4. Under the Workflow and Project Detail Pages section, choose 'Project Workflow Settings'
- 5. Enter the Workflow Proxy account and click Save.